## **Пресс-релиз Sensor Instruments**

Ноябрь 2023

# **Встроенная калибровка цвета на пластиковые рециклаты**

### **03.11.2023. Sensor Instruments GmbH:**

С помощью Windows® ПО SPECTRO3 MSM DOCAL Scope можно провести встроенную калибровку датчиков цвета методами, указанными ниже.

#### **Калибровка с помощью пластиковых карт RAL**

Фирма RAL gGmbH, Бонн предлагает около 300 пластиковых карт различного цвета, измеряемых по d/8°-методу. Соответственные значения L\*a\*b\* указываются на защитном чехле каждой пластиковой карты.

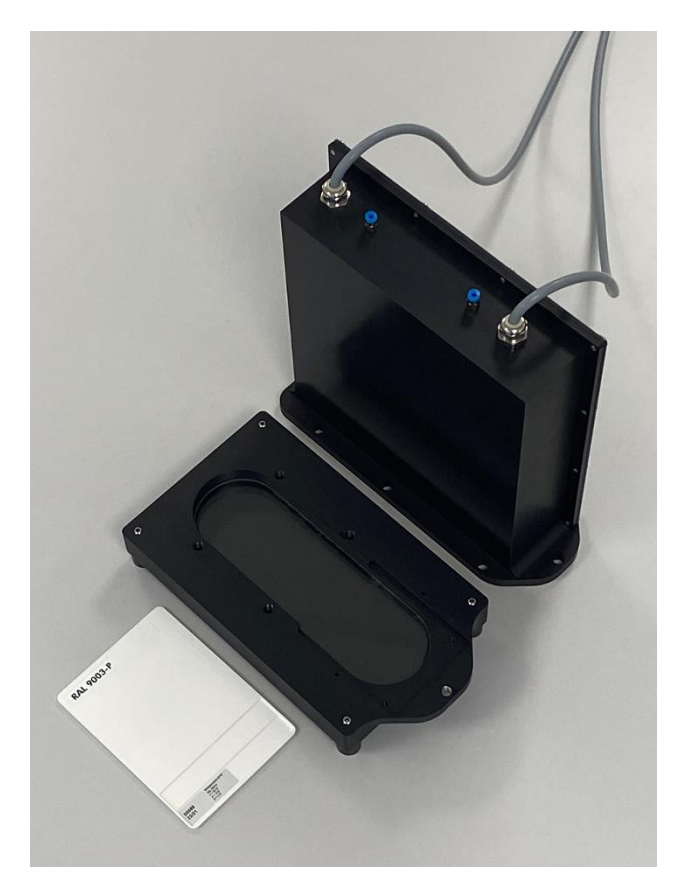

У пластиковых карт RAL, которые можно получить от фирмы Sensor Instruments GmbH, дополнительно на самой карте RAL и на ее чехле указывается соответственное, определенное при 45°/0°-измерении значение

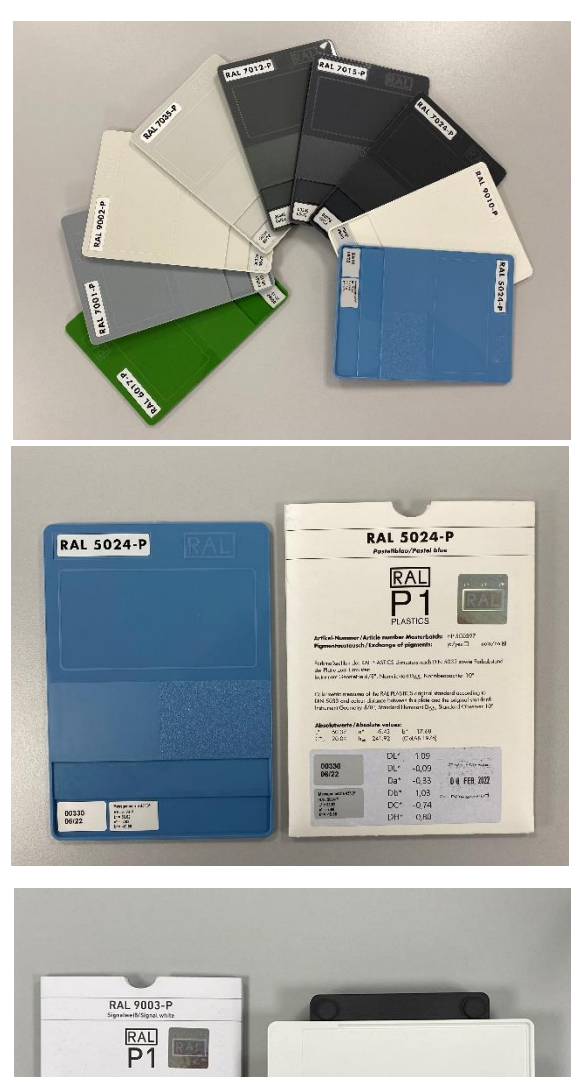

Let's make sensors more individual

Instruments

**Sensor** 

alafalat in stat

0.51<br>-0.21 Dete of this<br>0.20 + 1.000 20<br>0.42 - AA souther

Colombian: mass and at the SAL PLASTICS engine and further according to the SAL PLASTICS engine and the strip of materials de valora.<br>GTL - V-027

H

L\*a\*b\*, а также 5-значный номер. При этом фирма Sensor Instruments последовательно вносит в калибровочный файл 5-значный номер вместе с замеренным на пластиковой карте RAL значением L\*a\*b\* для новых измеряемых карт RAL. Таким образом в процессе калибровки датчикам должны предоставляться калибрируемые пластиковые карты RAL, а в программу должно вводиться соответственное 5-значное число. В таком режиме калибровки только пластиковые карты RAL используются в качестве эталона, что обеспечивает независимое от места нахождения сравнение результатов измерения, к примеру, если у фирмы имеется несколько мест размещения, в этом случае можно не ссылаться на ручные измерительные приборы, так называемые ручные колориметры.

#### **Калибровка с помощью цветных литых пластин и рециклатов**

Часто, однако же, желательна именно такая ссылка на уже имеющиеся на предприятии ручные или лабораторные измерительные приборы, так как таким образом легче сравнить значения, измеренные при производстве и в лаборатории. Такая привязка к уже имеющиеся на предприятии приборам для измерения цвета посредством ПО SPECTRO3 MSM DOCAL Scope будет описана ниже более подробно. Фирма Sensor Instruments предлагает для этого наряду с встроенными системами измерения цвета также лабораторные приборы, работающие точно по такому же принципу и с идентичными датчиками. При этом предоставляются как системы, выполняющие измерения сквозь смотровое стекло, так и приборы, обращенные прямо на измеряемый рециклат.

## **Встроенное измерение цвета с помощью SPECTRO-3-0°/45°-MSM-INLINE-ANA и соответственного лабораторного прибора SPECTRO-3-0°/45°-MSM-CMU**

В обоих случаях калибровка может проводиться прямо на рециклат, в то время как с помощью литой пластины, изготовленной из той же партии рециклата, что и предоставлена калибрируемым устройствам, определяются эталонные значения L\*a\*b\*. Эталонные значения L\*a\*b\* определяются посредством литых пластин с помощью имеющихся на предприятии ручных и лабораторных приборов.

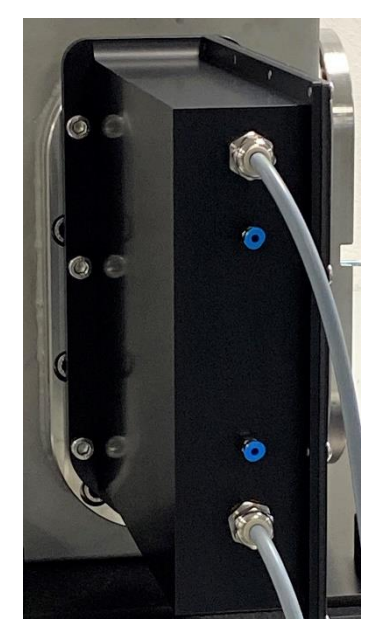

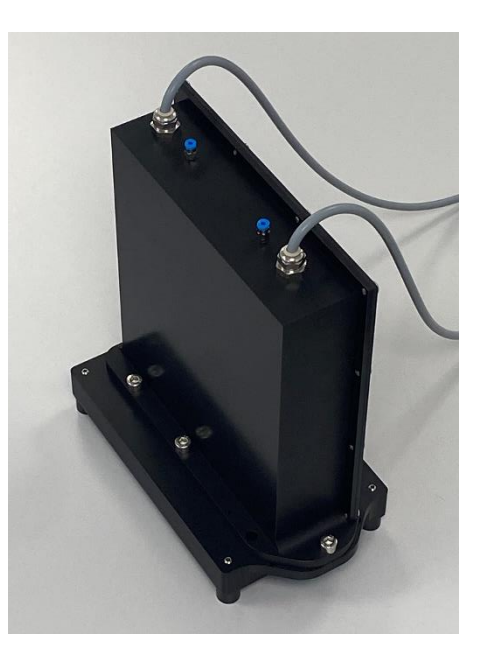

**Встроенное измерение цвета с помощью SPECTRO-3-FIO-MSM-ANA-DL с использованием оптической насадки KL-D-0°/45°-85-1200-D-S-A3.0-VIS и соответственного лабораторного прибора SPECTRO-3-0°/45°-MST**

Также и здесь эталонные значения L\*a\*b\* поступают от литых пластиковых пластин. Оптическая насадка при этом направлена прямо на рециклат на расстоянии в 85мм. Предоставляемый для калибровки рециклат используется также для изготовления литых пластин. Литые пластины и рециклат относятся, таким образом, к одной и той же партии.

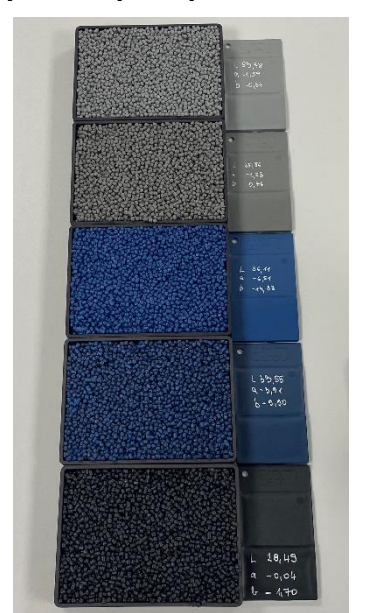

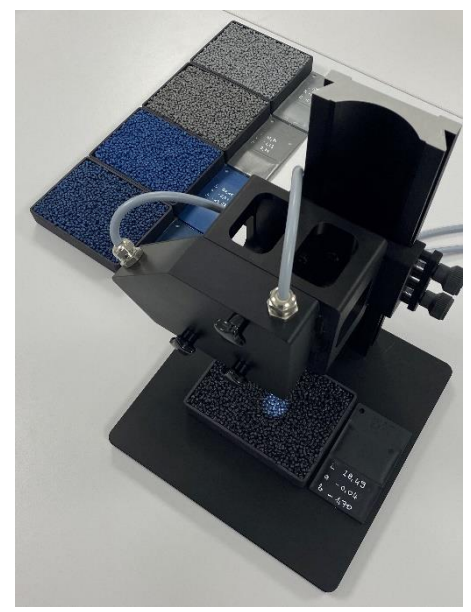

Во время калибровки с помощью лабораторного прибора SPECTRO-3-0°/45°-MST, при регистрации измеренных значений в процессе калибровки рекомендуется перемещать емкость с рециклатом при неизменном расстоянии до оптической насадки в x-, y-

направлении, чтобы компенсировать случайное расположение пеллет. При встроенном применении это осуществляется путем транспортировки пеллет с помощью вибрационного конвейера. Поток рециклата имеет при этом скорость от 50мм/с до 100мм/с. При процессе калибровки продолжительностью, например, 30с поток рециклата перемещается на 1,5м – 3м, т. е. на этом измерительном участке во время калибровки определяется среднее значение. Результат измерения получается соответственно точным и независимым от случайного расположения гранул. Даже при вибрациях, которые могут вызвать резонанс и привести к "подпрыгиванию" пеллет, можно в процессе измерения за несколько секунд выполнить максимальную компенсацию. Решающим при этом является большой размер светового пятна в прим. 20мм в диаметре,

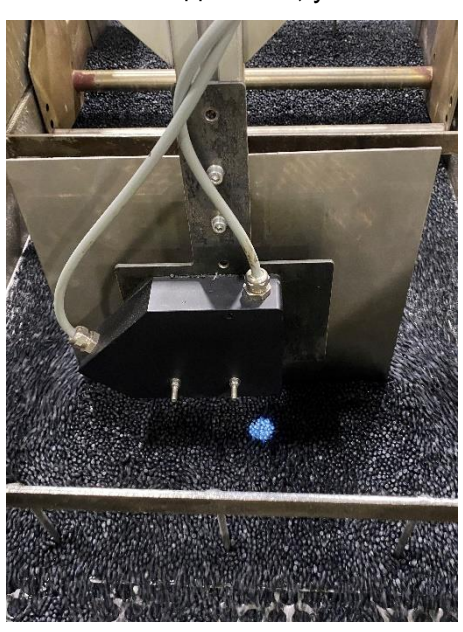

благодаря чему уже во время останова оптически может определяться средняя величина для большого количества пеллет.

Ниже с помощью примера разъясняется типичная последовательность действий во время калибровки непосредственно на рециклат и при использовании литых пластин:

Выбор подходящего эталона белого цвета (напр. RAL 9003-P)

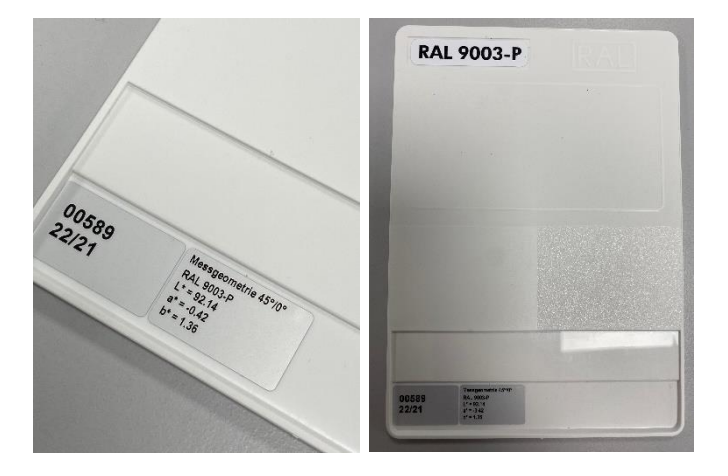

Разместите эталонную пластиковую карту белого цвета RAL на расстоянии в прим. 75мм от оптической насадки. Обратите внимание на то, чтобы обратная сторона пластиковой карты RAL указывала вверх (в направлении светового пятна) (при встроенной калибровке для этого предусмотрена каретка, в которую устанавливается пластиковая карта RAL и которая закрепляется на насадке датчика во время баланса белого). Затем

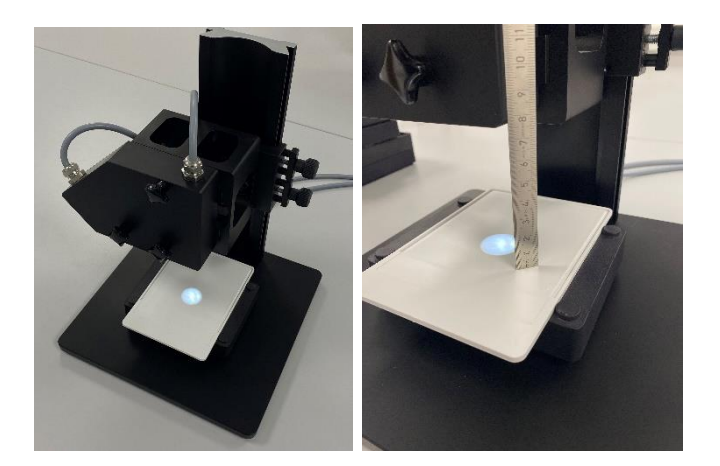

запускается ПО SPECTRO3 MSM DOCAL Scope и выбирается пункт меню CALIB. Путем двойного нажатия на кнопку **START CALIBRATION ASSISTANT** на пользовательском интерфейсе запускается обеспеченный программной поддержкой процесс калибровки.

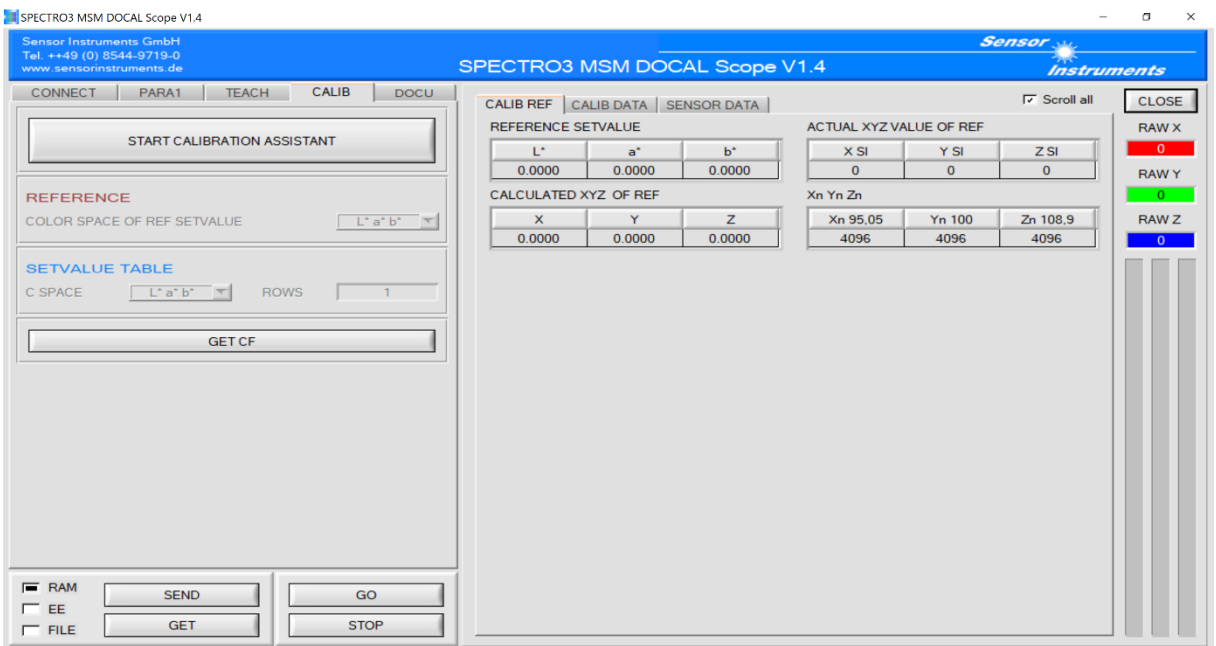

После двойного нажатия на **START CALIBRATION ASSISTANT** появляется следующее сообщение:

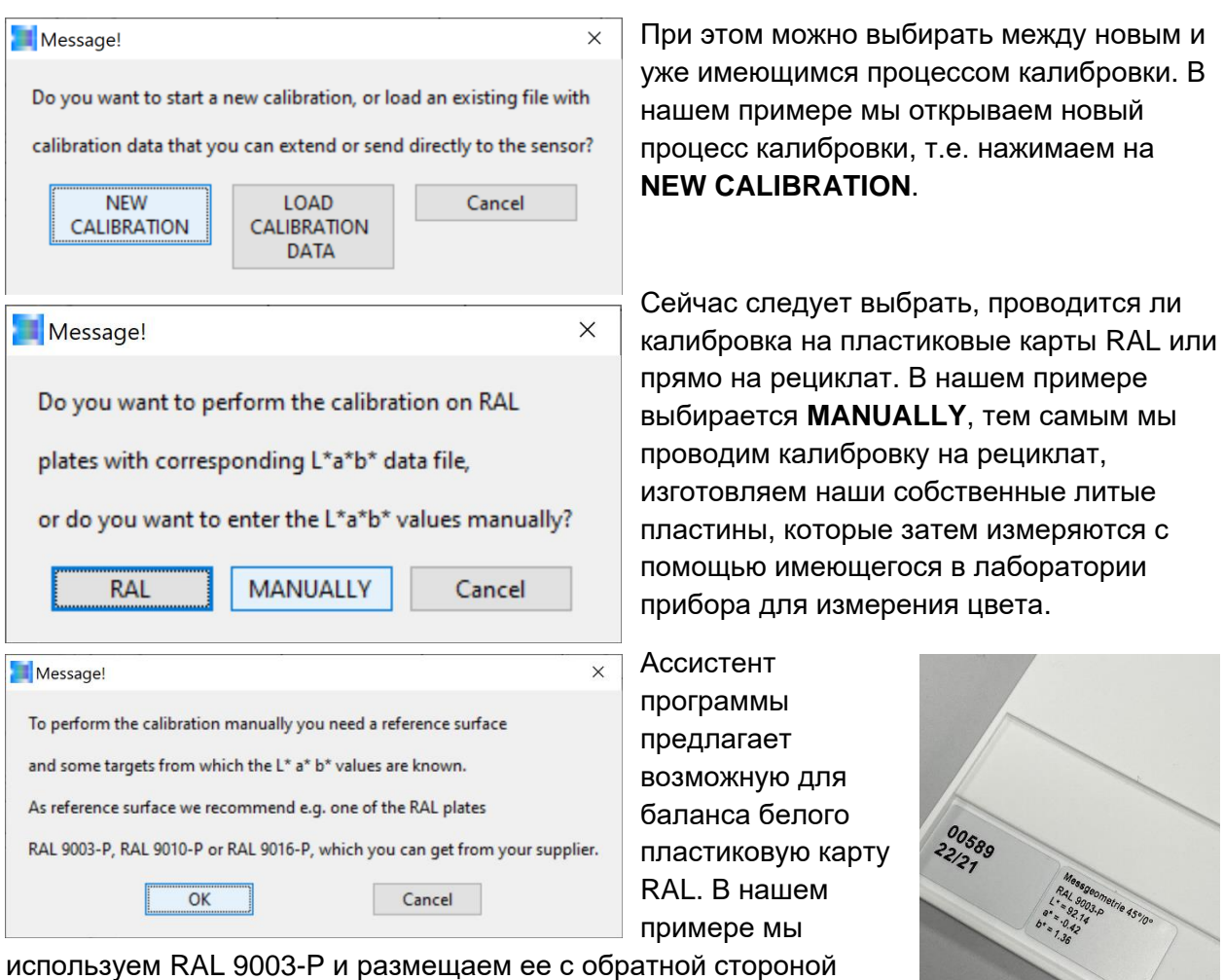

вверх на перевернутой емкости для рециклата или при встроенном применении в предусмотренной для этого каретке и квитируем после этого нажатием кнопки **OK**. Просьба учитывать: расстояние между оптической насадкой датчика и RAL 9003-P должно составлять 75мм.

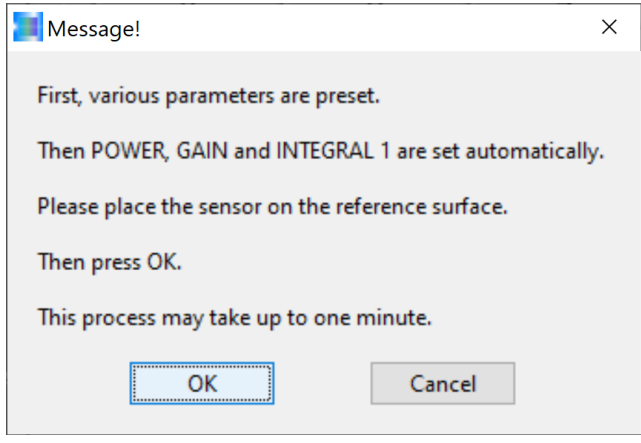

Ассистент программы указывает на то, что начинается настройка подходящей мощности света POWER, а также соответственного коэффициента усиления

GAIN вместе с программным коэффициентом усиления INTEGRAL. По завершении успешного баланса белого

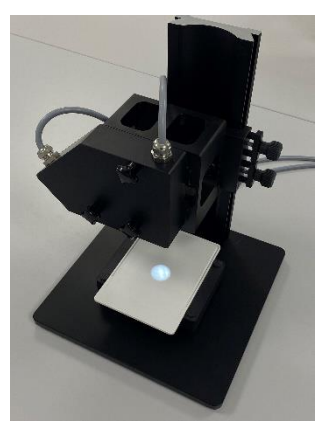

исходные значения X, Y, Z находятся в верхней трети имеющегося динамического диапазона, то есть примерно между 3800 и 2500. По окончании баланса белого можно удалить RAL-

карту RAL 9003-P вместе с перевернутой емкостью для рециклата или каретку (при встроенной калибровке) с насадки датчика. Квитируем нажатием **OK**.

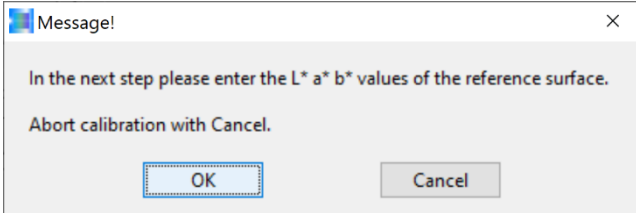

Для определения переводного коэффициента требуется еще значение L\*a\*b\* для RAL 9003-P (здесь 45°/0° значение). Оно указано на пластиковой карте RAL или на чехле карты. Квитируем нажатием **OK**.

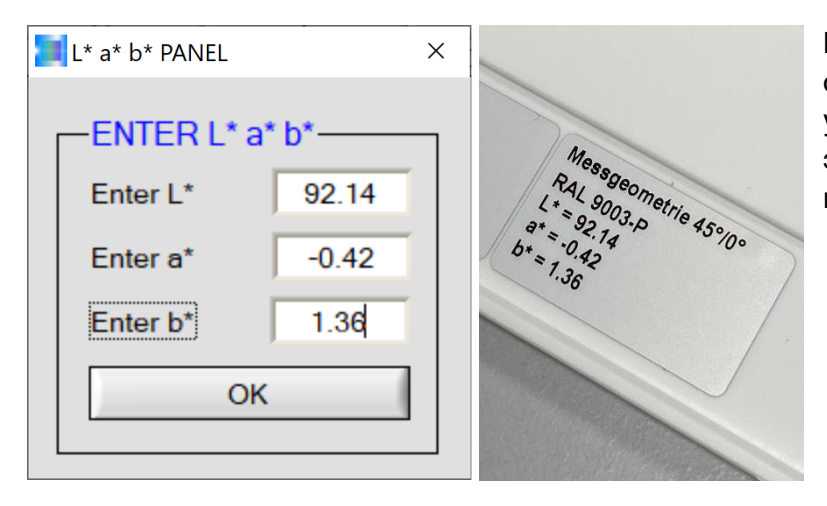

Ввод значения L\*a\*b\*, определенного 45°/0°-методом и указанного на соответствующей этикетке на карте. Квитируем нажатием **OK**.

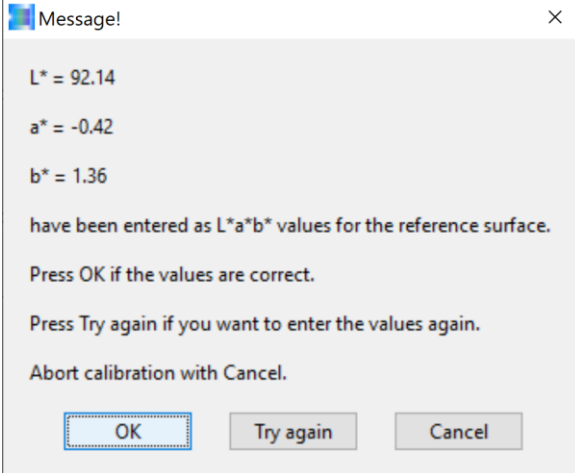

Для того, чтобы можно было корректировать возможный ошибочный ввод значения L\*a\*b\*, из предосторожности, введенное значение L\*a\*b\* указывается еще раз. В случае ошибки следует нажать на **Try again**, если ошибки нет, необходимо квитировать нажатием на кнопку **OK**.

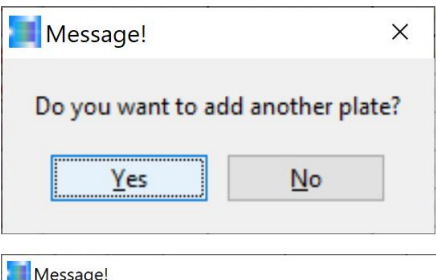

Ассистент программы спрашивает, следует ли проводить калибровку на другие пластиковые карты (в нашем случае рециклаты). Мы квитируем нажатием на кнопку **Yes**.

 $\vee$ Message! Place a surface in front of the sensor to which you want to calibrate. First the X, Y, Z data of the surface will be acquired. Then you will be asked for the L\*a\*b\* values. Abort calibration with Cancel.  $\overline{\alpha}$ Cancel

Сейчас следует разместить емкость с предусмотренным для калибровки рециклатом на измерительном столе лабораторного прибора SPECTRO-3-0°/45°-MST на расстоянии в 85мм от оптической насадки датчика (при встроенном устройстве следует проследить, чтобы поверхность потока рециклата была на расстоянии в 85мм от оптической насадки датчика), в заключение квитировать нажатием **OK**. Появляется указание, что сначала регистрируются необходимые для калибровки значения X, Y, Z, а по окончании процесса измерения запрашивается значение L\*a\*b\* относящейся к рециклату литой пластины.

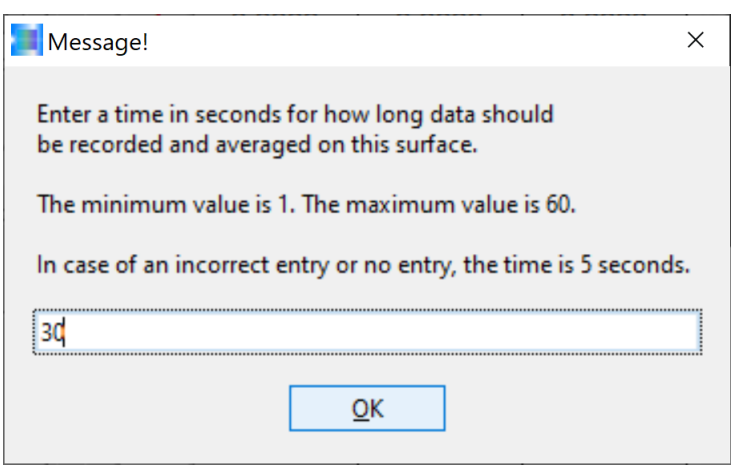

рециклата).

Чтобы начать процесс измерения запрашивается требуемая продолжительность измерения (в нашем примере 30с). После нажатия на кнопку **OK** начинается процесс измерения. Сейчас на протяжении 30с емкость с рециклатом, при соблюдении расстояния в 85мм до насадки датчика, должна перемещаться (при встроенном устройстве это обеспечивает виброжелоб, отвечающий за движение потока

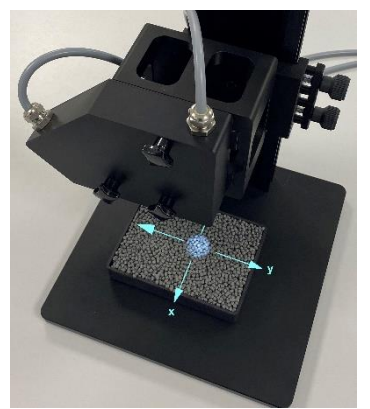

Во время измерения (здесь промежуток времени в 30с) емкость с гранулами на измерительном столе должна перемещаться в x- и y-направлении, чтобы максимально снизить влияние случайного расположения гранул в световом пятне.

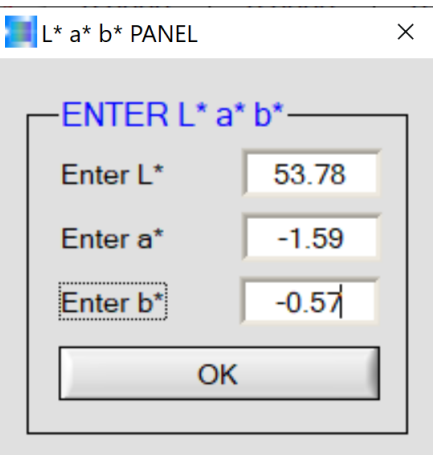

По истечении времени измерения (здесь 30с) следует занести в L\*a\*b\*-PANEL определенное лабораторным устройством для измерения цвета значение L\*a\*b\* для литой пластины соответствующей рециклату.

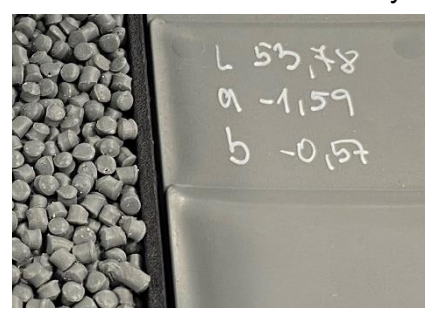

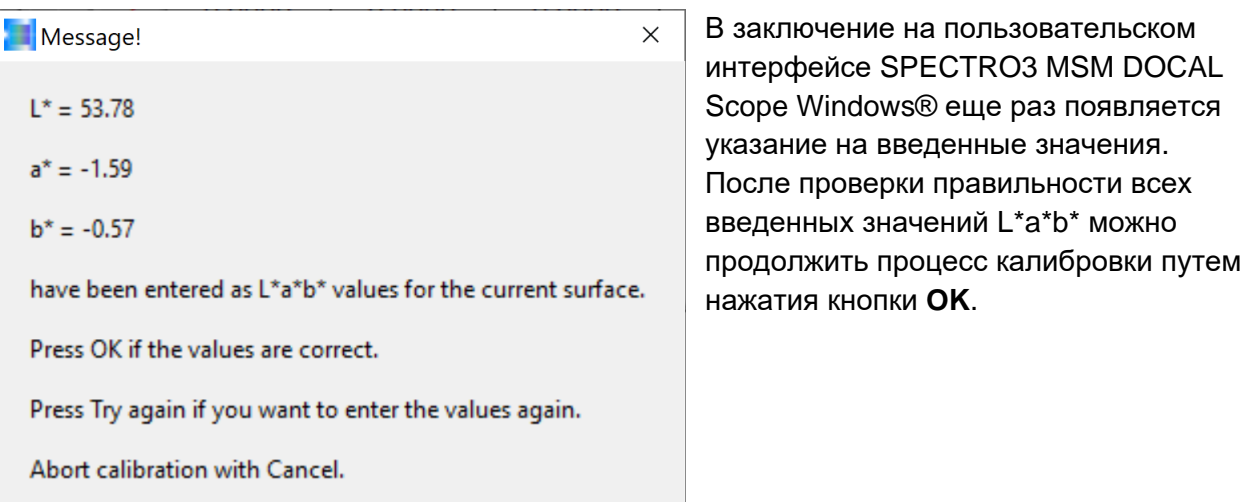

Cancel

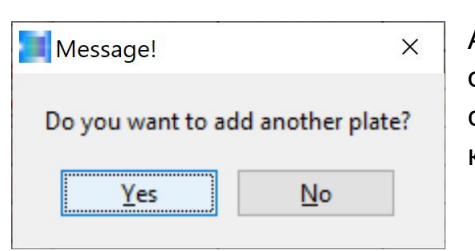

Try again

OK

Ассистент программы калибровки спрашивает оператора, следует ли проводить калибровку следующей пробы рециклата. В нашем примере мы квитируем этот вопрос с **Yes**.

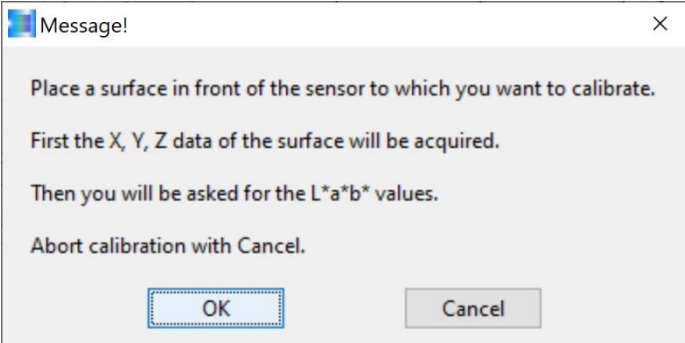

Сейчас в нашем примере следует разместить вторую пробу рециклата под оптической насадкой датчика (расстояние между пробой рециклата и оптической насадкой датчика составляет, как и раньше, 85мм) и подтвердить путем квитирования нажатием **OK** (при встроенной калибровке производство для этого должно быть перенастроено на калибрируемый рециклат).

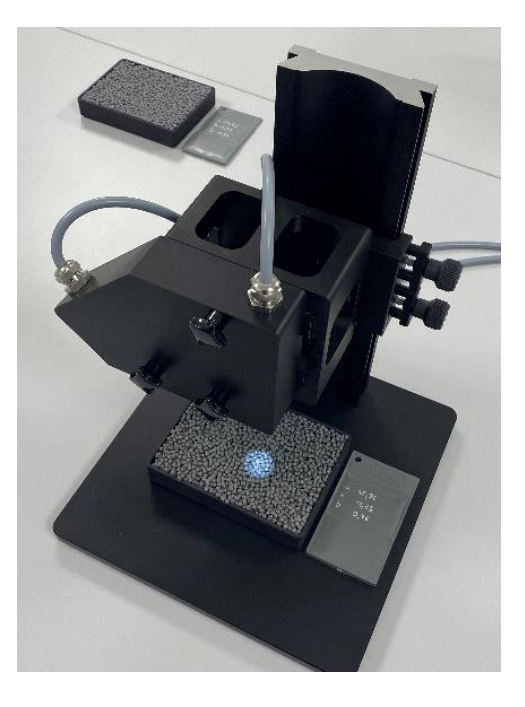

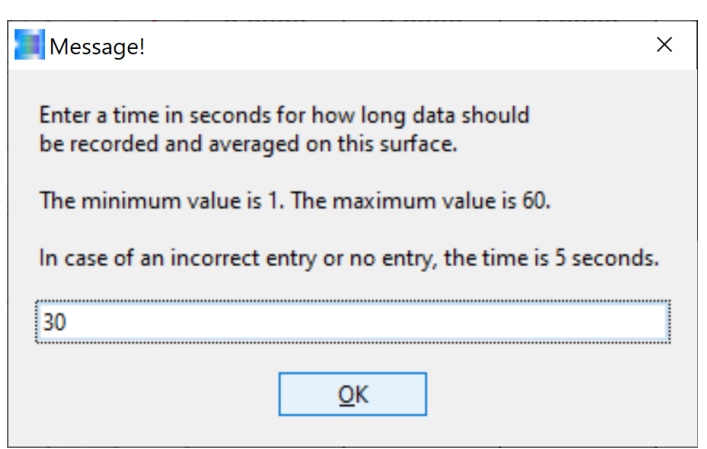

движение гранул обеспечивает виброжелоб).

Движение емкости с рециклатом в x- и в y-направлении. В идеале такое движение должно осуществляться со скоростью от 50мм/с до 100мм/с, что отвечает примерно скорости потока рециклата во время производства пеллет в виброжелобе.

По окончании времени измерения (здесь 30с) регистрируются определенные исходные значения X, Y, Z и ассистент программы запрашивает сейчас значение L\*a\*b\* литой пластины, отвечающей замеренному только что рециклату, измеренное на поверхности пластины с помощью лабораторного устройства для измерения цвета.

определяться средние величины измеренных значений с поверхности рециклата. В нашем примере это снова 30с. В заключение квитируем нажатием кнопки **OK**. Также и здесь действительно: на протяжении 30с рециклат следует перемещать в x- и yнаправлении (при встроенном режиме

Снова появляется сообщение с запросом времени измерения, т.е. времени, в течение которого должны

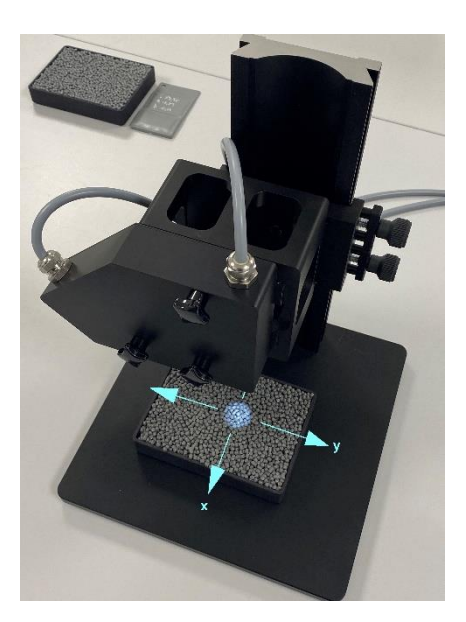

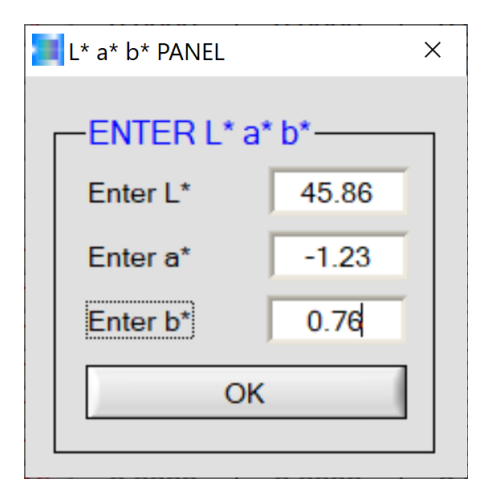

После ввода отмеченных на литых пластинах значений L\*a\*b\* в интерфейс L\*a\*b\* PANEL квитируем нажатием **OK**.

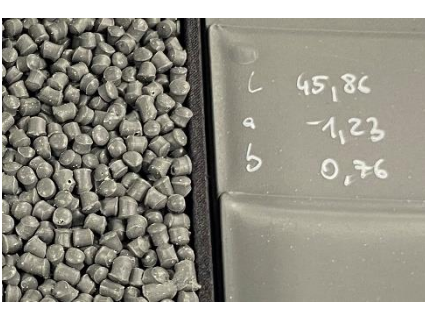

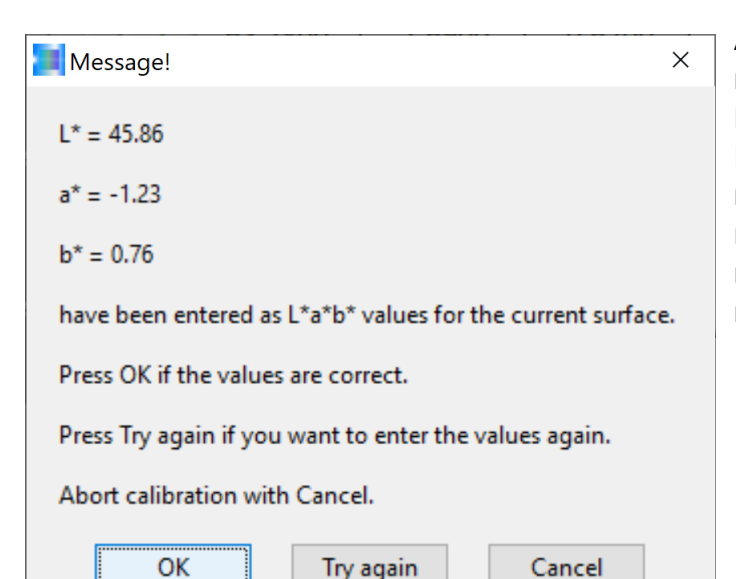

Ассистент программы еще раз показывает введенные значения L\*a\*b\* для проверки их оператором. Если они отвечают значениям L\*a\*b\* на соответствующих литых пластинах, можно квитировать нажатием **OK**, в противном случае следует нажать на кнопку **Try again**.

 $\times$ Message! Do you want to add another plate? **Yes** No  $\times$ Message! Calibration was successful. Calibration data will be sent to sensor. OK Cancel

Сейчас можно путем квитирования или нажатия кнопки **Yes** продолжить процедуру, выполняя калибровку следующих рециклатов. В нашем примере мы решаем завершить калибровку, чтобы затем проводить калибровку новых рециклатов. Мы подтверждаем это нажатием кнопки **No**.

Программа калибровки по завершении процесса калибровки рассчитывает переводные коэффициенты, так, чтобы значения L\*a\*b\* рециклатов, измеренные с помощью системы измерения цвета SPECTRO-3 отвечали значениям L\*a\*b\*, отмеченным на литых пластинах. Квитируем нажатием **OK**.

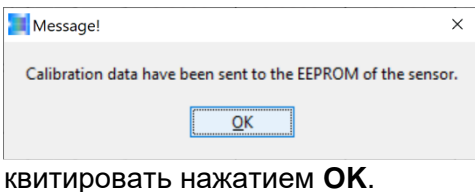

Еще одно сообщение от ассистента калибровки о том, что переводные коэффициенты сохраняются в энергонезависимом ЗУ управляющей электроники сенсорной системы. Это сообщение можно

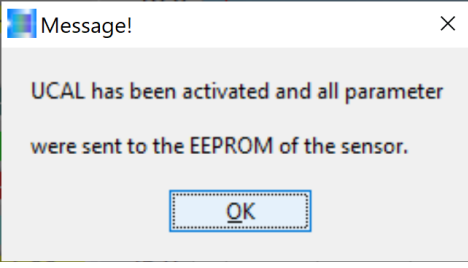

Затем следует сообщение о том, что сенсорная система работает теперь с новыми данными калибровки. Также и это сообщение можно подтвердить нажатием **OK**.

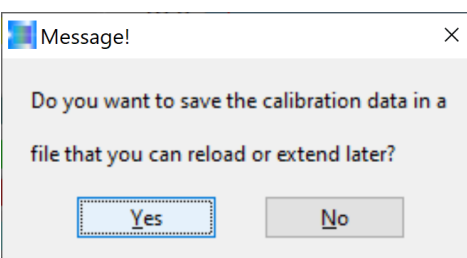

Сейчас ассистент калибровки спрашивает, следует ли сохранить данные калибровки в файле. Мы подтверждаем это нажатием **Yes**.

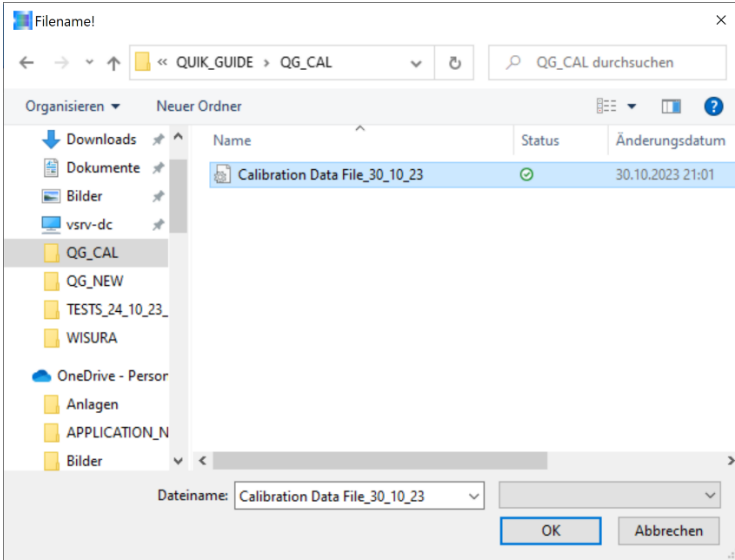

Сейчас следует создать файл, к которому позднее можно будет обратиться. В нашем примере:

**Calibration Data File\_30\_10\_23** хранится в папке QUIK\_GUIDE / QG\_CAL.

При нажатии кнопки **OK** данные калибровки записываются в выбранный файл.

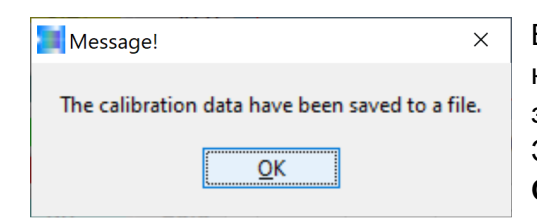

В заключение следует сообщение ассистента калибровки о том, что данные калибровки успешно записаны и сохраняются в выбранном файле. Это сообщение может быть квитировано нажатием **OK**.

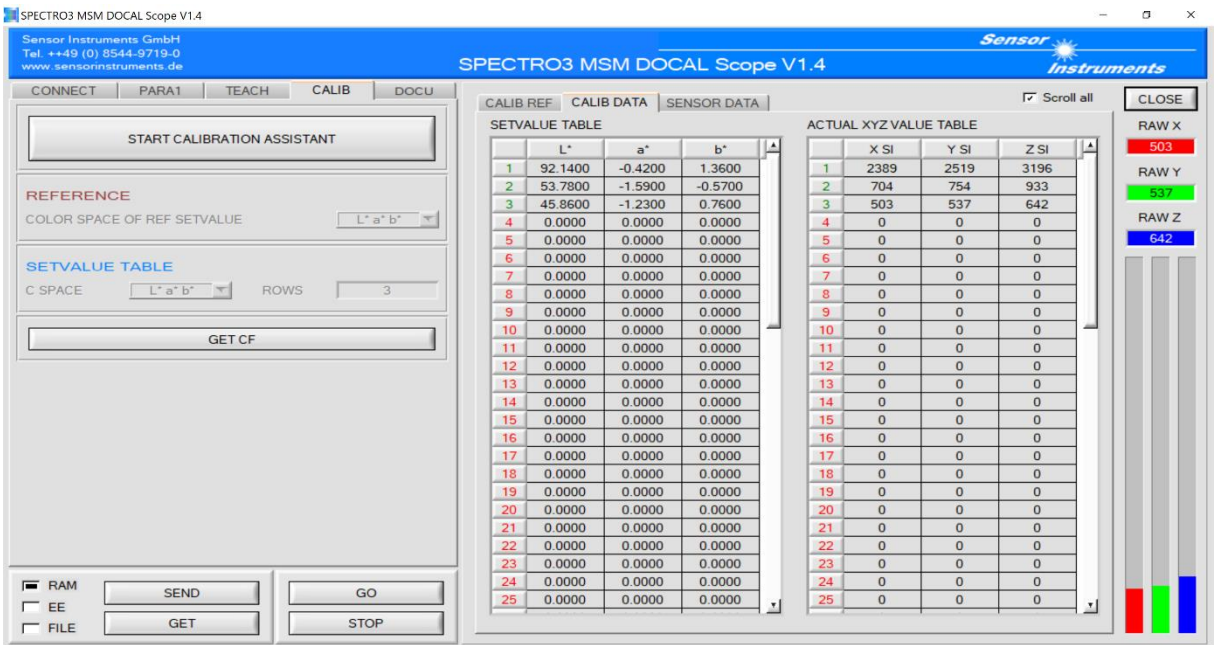

Система измерения цвета готова сейчас к работе – в нашем примере мы хотим провести калибровку еще и на другие рециклаты, это значит, мы должны вызвать ассистента калибровки еще раз: нажимаем на кнопку **START CALIBRATION ASSISTANT**.

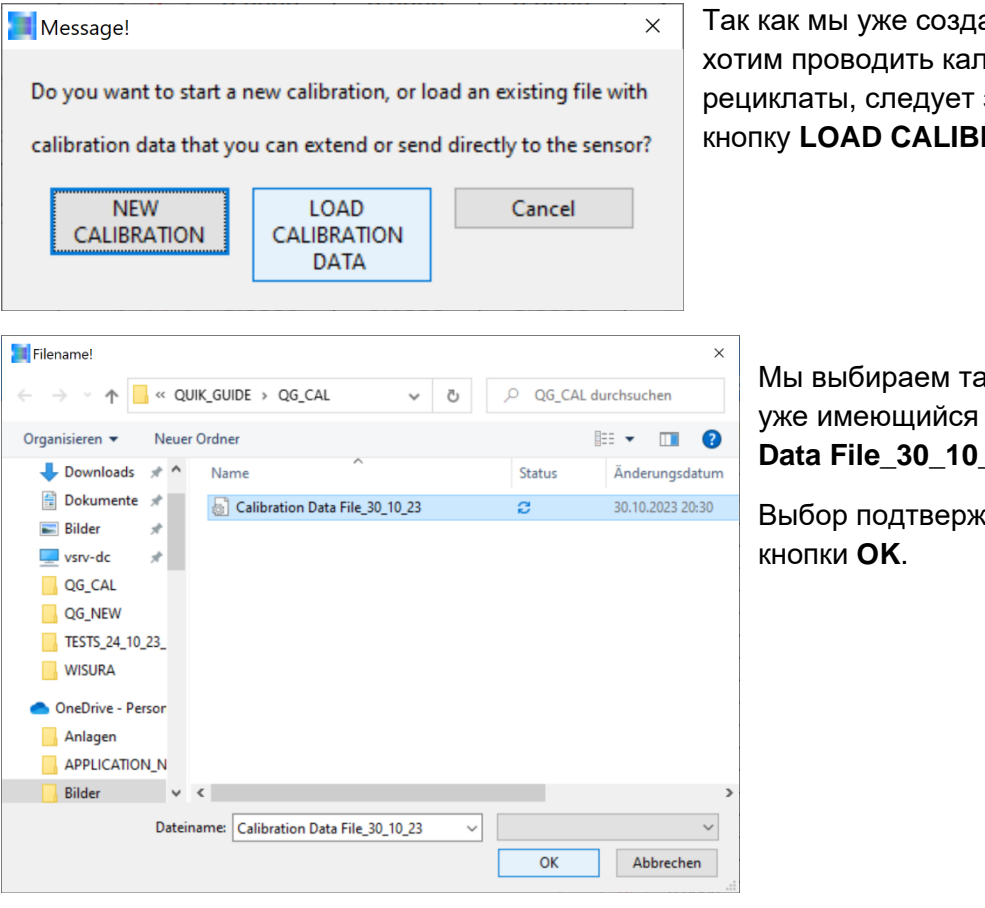

али один файл, но ибровку на другие здесь нажать на **RATION DATA.** 

> ким образом наш файл **Calibration Data File\_30\_10\_23**.

 $\mu$ ается нажатием

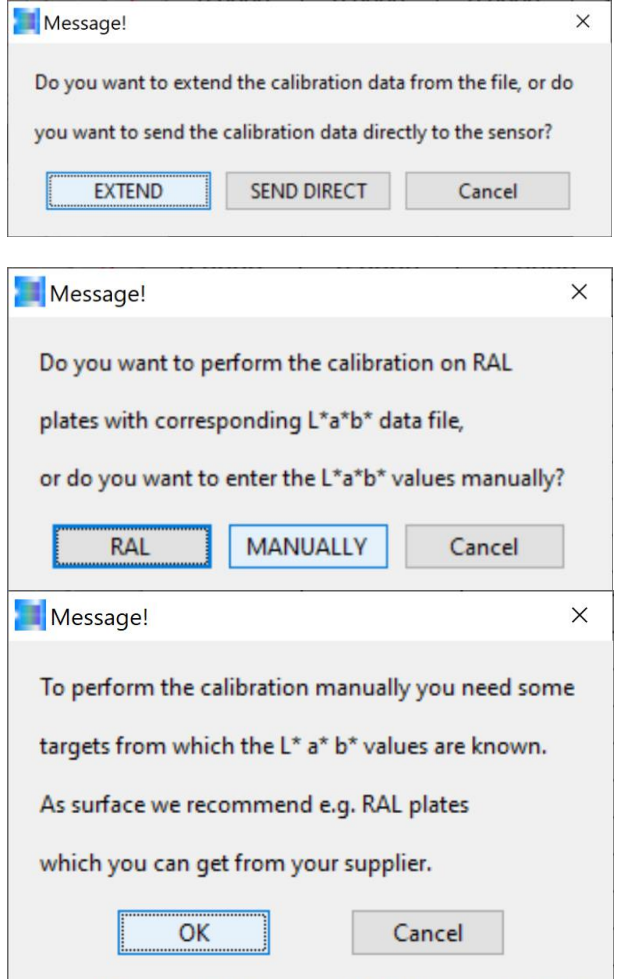

Мы хотим расширить имеющийся файл калибровки, поэтому выбираем здесь кнопку **EXTEND**.

Добавочные пробы рециклатов не являются пластиковыми картами RAL, таким образом мы квитируем нажатием **MANUALLY**.

Калибрируемый рециклат должен быть размещен в одной из предназначенных для этого пластиковых емкостях под оптической насадкой датчика также с расстоянием в 85мм. Это сообщение можно квитировать нажатием кнопки **OK**. В следующем сообщении спрашивается о дополнительной пробе (в нашем случае это не пластиковая пластина, а проба рециклата). Это сообщение можно закрыть при квитировании путем нажатия кнопки **Yes**.

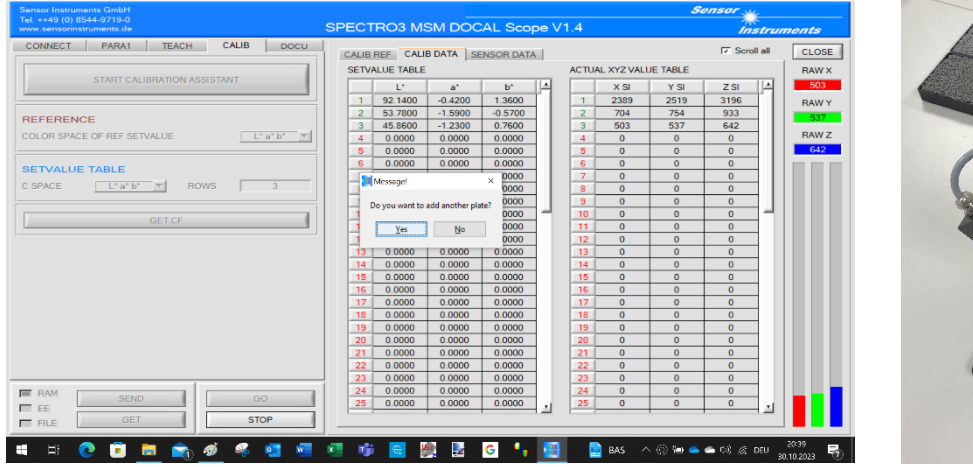

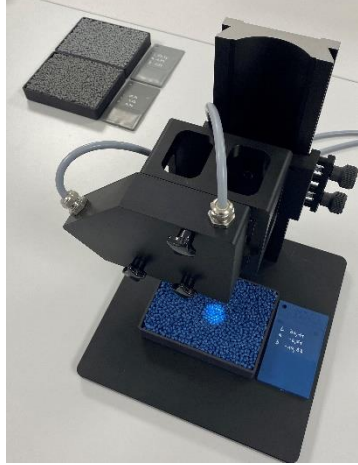

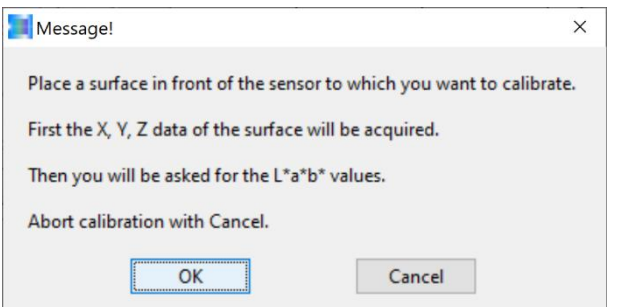

Следует еще раз убедиться в том, что новая проба рециклата находится под оптической насадкой датчика на правильном расстоянии от нее (85мм).

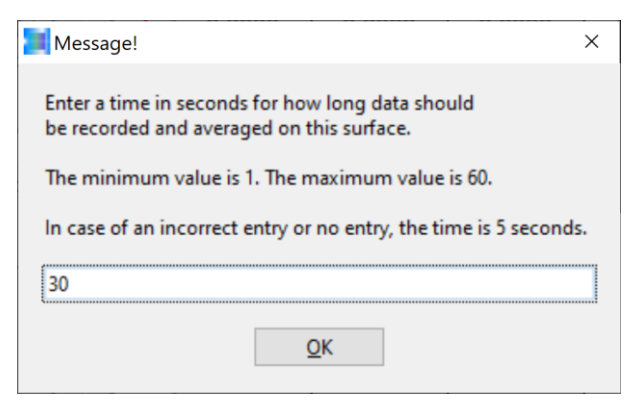

Также и здесь мы снова выбираем время измерения в 30с и квитируем сообщение нажатием кнопки **OK**. Сейчас не протяжении следующих 30с емкость с пробой рециклата должна перемещаться на измерительном столе в x- и y-направлении при сохранении расстояния до оптической насадки датчика (85мм) (при встроенном режиме виброжелоб обеспечивает движение пеллет).

![](_page_14_Picture_2.jpeg)

Message!

 $L^* = 36.11$ 

 $a^* = -6.51$ 

 $h* = -14.83$ 

На интерфейсе L\*a\*b\* PANEL в поле ENTER L\*a\*b\* можно сейчас перенять значение L\*a\*b\* соответствующей рециклату литой пластины. При квитировании путем нажатия кнопки **OK** ассистент

![](_page_14_Picture_4.jpeg)

калибровки перенимает значение L\*a\*b …

 $\checkmark$ … однако только после того, как значение L\*a\*b\* будет еще раз проверено и его можно будет подтвердить нажатием OK. Квитируем нажатием кнопки **OK**.

![](_page_14_Picture_235.jpeg)

Press OK if the values are correct.

Abort calibration with Cancel.

OK

have been entered as L\*a\*b\* values for the current surface.

Try again

Cancel

Press Try again if you want to enter the values again.

Так как мы собираемся проводить калибровку на следующие рециклаты, квитируем это сообщение нажатием кнопки **Yes**.

![](_page_15_Picture_0.jpeg)

Дальше переходим к следующему рециклату. Также и здесь следует заполнить рециклатом предназначенную для этого емкость и позиционировать ее под оптической насадкой

![](_page_15_Picture_183.jpeg)

нии в 85мм от . Это ние вать нажатием

![](_page_15_Picture_184.jpeg)

Снова появляется запрос относительно времени измерения. Также и здесь мы задаем 30с и квитируем нажатием **OK**. Для достижения и здесь хорошего результата рекомендуется во время измерения в 30с перемещать емкость с рециклатом в x- и yнаправлении со скоростью от 50мм/с до 100мм/с и обеспечить выдерживание расстояния до оптической насадки датчика в

![](_page_15_Picture_6.jpeg)

По завершении процесса измерения (после 30с) можно передать значение L\*a\*b\* идентичной рециклату литой пластины на L\*a\*b\* PANEL. Затем квитируем нажатием **OK**.

![](_page_15_Picture_8.jpeg)

![](_page_16_Picture_133.jpeg)

Также и здесь ассистент калибровки показывает еще раз значения L\*a\*b\*, чтобы в случае ошибочного ввода можно было провести корректировку значения путем нажатия кнопки **Try again**. Если значение правильное, то можно продолжить процесс калибровки путем нажатия кнопки **OK**.

![](_page_16_Picture_134.jpeg)

В нашем примере мы проводим калибровку на еще одну пробу рециклата. Поэтому подтверждаем нажатием кнопки **Yes**.

![](_page_16_Picture_4.jpeg)

Рециклат, на который должна проводиться калибровка следует заполнить в пластиковую емкость и позиционировать ее на расстоянии в 85мм под оптической насадкой датчика.

![](_page_16_Picture_135.jpeg)

Подтверждаем нажатием кнопки **OK**.

![](_page_17_Picture_229.jpeg)

Также как и при последней пробе рециклата выбираем время измерения в 30с. После нажатия кнопки **OK** емкость с рециклатом на всем протяжении измерения следует перемещать в x- и yнаправлении, без изменения расстояния до оптической насадки датчика.

![](_page_17_Figure_2.jpeg)

Значение L\*a\*b\* литой пластины, из той же партии, что и рециклат, на который должна проводиться калибровка, вводится в интерфейс L\*a\*b\* PANEL. Затем ввод квитируется нажатием кнопки **OK**.

Message!  $\times$  $L^* = 28.49$  $a^* = -0.04$  $b* = -1.7$ have been entered as L\*a\*b\* values for the current surface. Press OK if the values are correct. Press Try again if you want to enter the values again. Abort calibration with Cancel. Try again OK Cancel

Ассистент калибровки хочет еще раз убедиться в том, что значение L\*a\*b\* введено правильно. При наличии ошибки продолжаем процедуру путем нажатия кнопки **Try again**, если значение правильно, подтверждаем это нажатием кнопки **OK**.

 $\times$ Message! Do you want to add another plate? Yes No

Далее появляется запрос о дальнейших пробах для калибровки. На данный момент наш пример заканчивается, поэтому отвечаем на этот вопрос нажатием кнопки **No**.

![](_page_18_Picture_0.jpeg)

 $\times$ 

Теперь появляется сообщение ассистента калибровки о том, что калибровка прошла успешно и данные калибровки переданы на управляющую электронику сенсорной системы. Это сообщение можно подтвердить нажатием кнопки **OK**.

> Данное сообщение информирует о том, что набор данных калибровки передан на EEPROM управляющей электроники сенсорной системы. Также и это сообщение можно подтвердить нажатием кнопки **OK**.

Ассистент калибровки активирует сейчас режим UCAL (User Calibration Mode) в управляющей электронике сенсорной системы. Продолжаем путем нажатия кнопки

Сейчас ассистент калибровки спрашивает, должен ли дополненный набор данных калибровки в уже имеющемся файле быть записан в новый расширенный файл или не должен сохраняться. В случае, если данные калибровки сохраняться не должны, следует нажать кнопку **NO**, если же набор данных калибровки должен сохраняться в файле:

![](_page_18_Picture_5.jpeg)

В нашем примере мы решаем использовать уже имеющийся файл, содержание которого (набор данных калибровки) таким образом расширится и подтверждаем это нажатием кнопки **OK**.

![](_page_19_Picture_0.jpeg)

Сейчас появляется сообщение о том, что файл, в который мы собираемся записать данные, уже имеется. Если имя файла подходит, данное сообщение можно квитировать нажатием кнопки **Yes**, в противном случае нажимается **No**.

![](_page_19_Picture_2.jpeg)

В нашем примере нам удалось сделать что и требовалось: система датчиков цвета может сейчас работать с расширенным набором данных калибровки для измерения рециклата как в лаборатории, так и встроенной в установке. Данное сообщение можно закрыть путем

![](_page_19_Picture_4.jpeg)

нажатия кнопки **OK**.

#### **Контакт:**

Sensor Instruments Entwicklungs- und Vertriebs GmbH Schlinding 15 D-94169 Thurmansbang

Телефон +49 8544 9719-0 Факс +49 8544 9719-13 info@sensorinstruments.de